Инструкция по работе со станцией записи ответов участников апробации итогового собеседования по русскому языку в 9-х классах

# **1. Общие сведения**

Программное обеспечение Станция записи ответов итогового собеседования по русскому языку (далее - ИС) поставляется в виде архива с файлами. Станция записи не требует установки и готова к работе сразу после распаковки архива в любую папку на жестком диске.

| Имя                                | Дата изменения   | Тип             | Размер |
|------------------------------------|------------------|-----------------|--------|
| x64                                | 23.03.2018 14:53 | Папка с файлами |        |
| x86                                | 23.03.2018 14:53 | Папка с файлами |        |
| Q)<br>log4net.dll                  | 15.08.2016 15:31 | Расширение при  | 294 KB |
| Q)<br>NAudio.dll                   | 23.03.2018 14:53 | Расширение при  | 466 KB |
| OqqVorbis.dll                      | 23.03.2018 14:53 | Расширение при  | 46 KB  |
| Spb.MicroRecorder.exe              | 23.03.2018 14:53 | Приложение      | 174 KB |
| Spb.MicroRecorder.exe.confiq<br>D. | 21.03.2018 18:06 | Файл "CONFIG"   | 2 K5   |

Рис. 1. Содержимое папки станции записи после распаковки архива

Запуск программы осуществляется путём запуска исполняемого файла Spb.MicroRecorder.exe

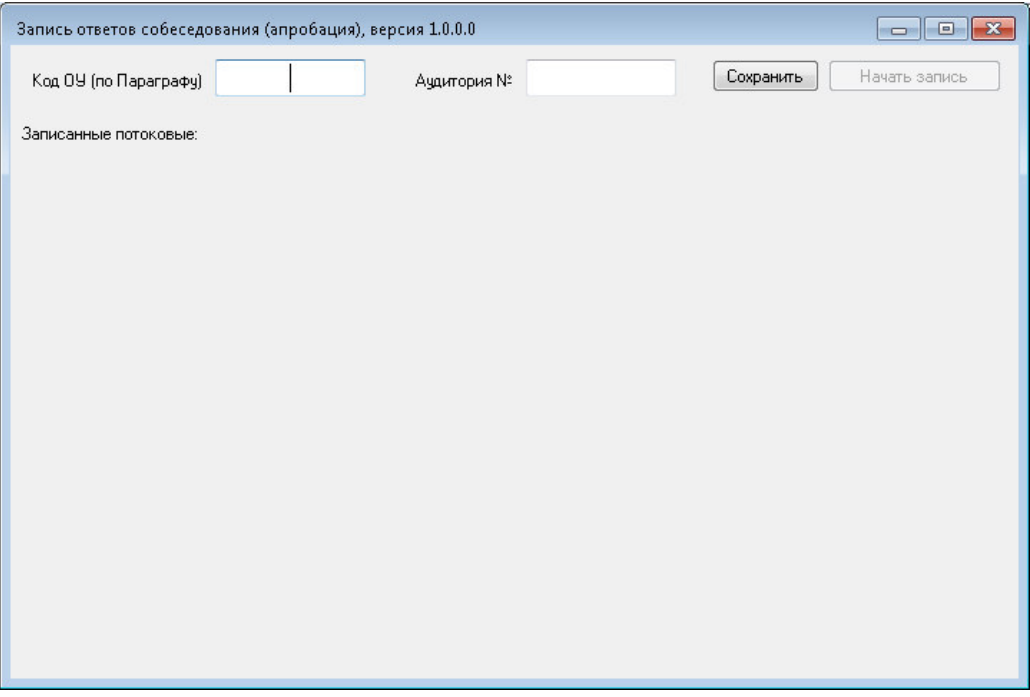

Рис. 2. Общий вид окна программы при первом запуске.

### **2. Подготовка станции к работе**

2.1. Перед запуском станции убедитесь, что персональный компьютер (или ноутбук), на котором будет осуществляться запись ответов ИС, удовлетворяет следующим требованиям:

- В операционной системе отключены системные звуковые оповещения. Отключите их через настройку Панель управления -> Звук. В закладке «Звуки» выберете звуковую схему «Без звука» и нажмите «ОК»

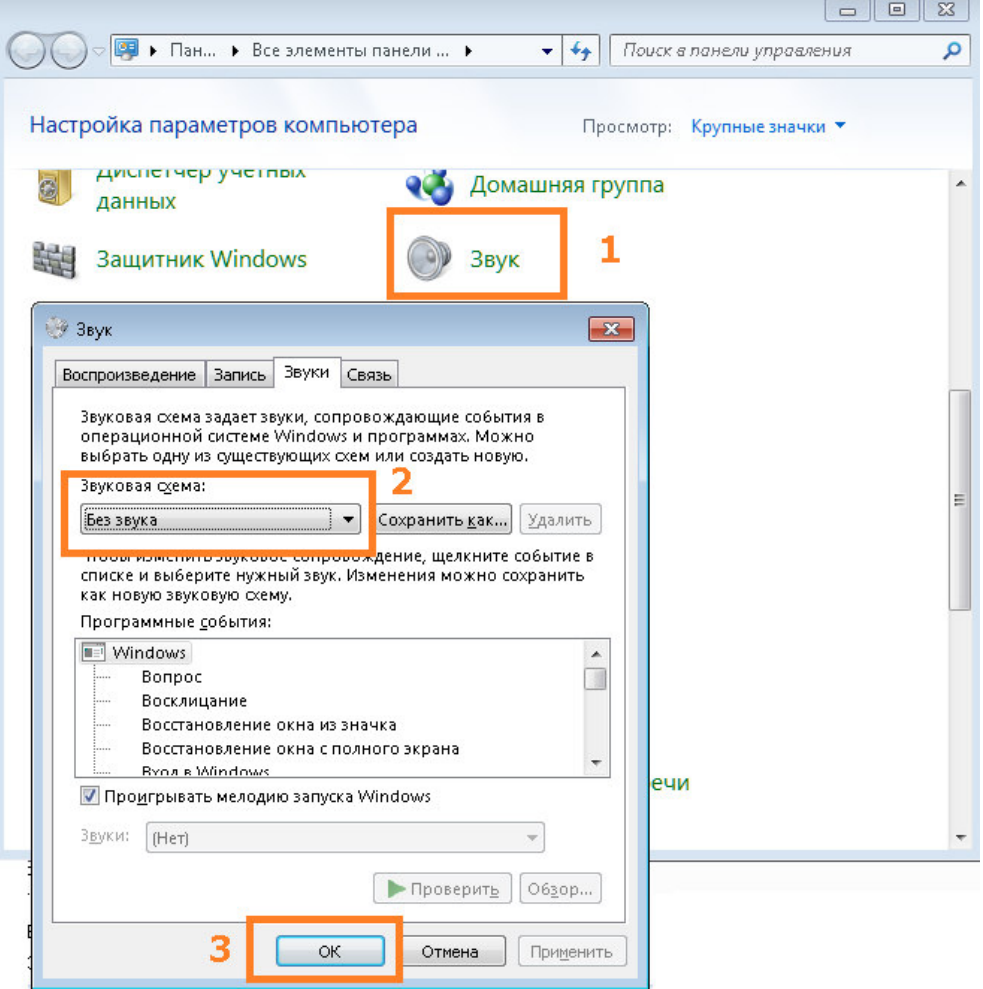

- Отключены автоматические обновления операционной системы и установленного программного обеспечения, которые могут повлечь за собой автоматическую перезагрузку компьютера.

- Подключен микрофон и произведена его первичная настройка средствами операционной системы (уровень громкости, усиление микрофона)

- Проверена правильность установки системного времени

2.2. Запустите станцию записи ответов ИС, открыв файл Spb.MicroRecorder.exe

2.3. В окне программы заполните поля «Код ОУ (по Параграфу)» и «№ аудитории» нажмите кнопку «Сохранить»

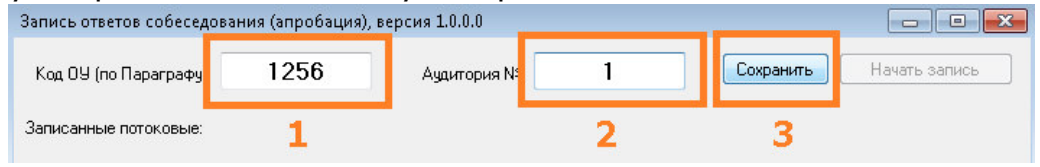

Рис.3. Заполнение полей начальной конфигурации

В случае, если после заполнения полей «Код ОУ (по Параграфу)» и «№ аудитории», их значения потребуется изменить, то перед началом записи, это можно сделать, нажав на соответствующую кнопку:

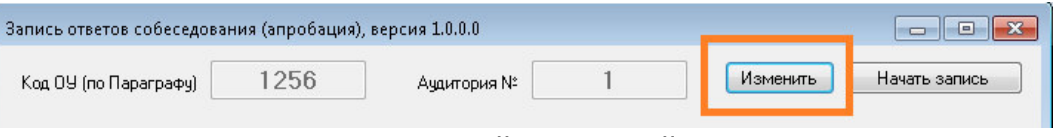

Рис.4. Изменение полей начальной конфигурации

# **3. Проверка аудиооборудования и начало потоковой записи.**

- 3.1. Для проверки аудиооборудования нажмите кнопку «Начать запись».
- 3.2. В открывшемся диалоговом окне «Выбор устройства записи» в выпадающем списке выберите микрофон, с которого будет производиться запись.

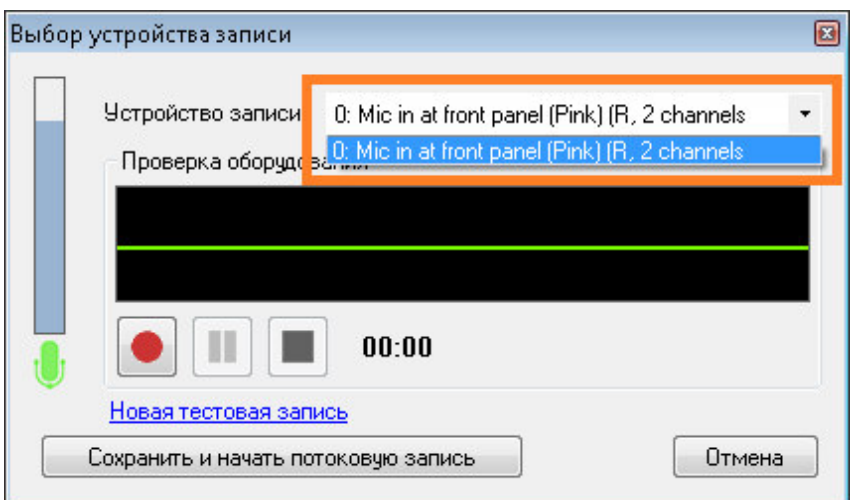

Рис.5. Выбор устройства записи

3.3. Нажмите кнопку ● для начала тестовой записи и произнесите в микрофон тестовое сообщение длительностью 5-10 секунд. При этом разместите микрофон на столе и сами расположитесь так, как будут располагаться у станции записи будущие участники ИС.

| Выбор устройства записи                     |                                                | B      |  |  |
|---------------------------------------------|------------------------------------------------|--------|--|--|
| Устройство записи:<br>Проверка оборудования | 0: Mic in at front panel (Pink) (R, 2 channels |        |  |  |
|                                             |                                                |        |  |  |
|                                             | 00:26                                          |        |  |  |
| Новая тестовая запись                       |                                                |        |  |  |
| Сохранить и начать потоковую запись         |                                                | Отмена |  |  |

Рис. 6. Проведение тестовой записи.

- 3.4. Для остановки записи тестового сообщения нажмите кнопку
- 3.5. Прослушайте запись тестового сообщения, нажав кнопку В случае, если вас устраивает качество выполненной записи, переходите к шагу 3.6, в противном случае выявите и устраните причину плохого качества записи, после чего нажмите на ссылку «Новая тестовая запись» и повторите шаги 3.3-3.5.
- 3.6. Нажмите на кнопку «Сохранить и начать потоковую запись», чтобы сохранить настройки аудиооборудования и перейти к потоковой записи экзамена.
- 3.7. Станция автоматически переходит в режим записи экзамена и готова к приёму участников.

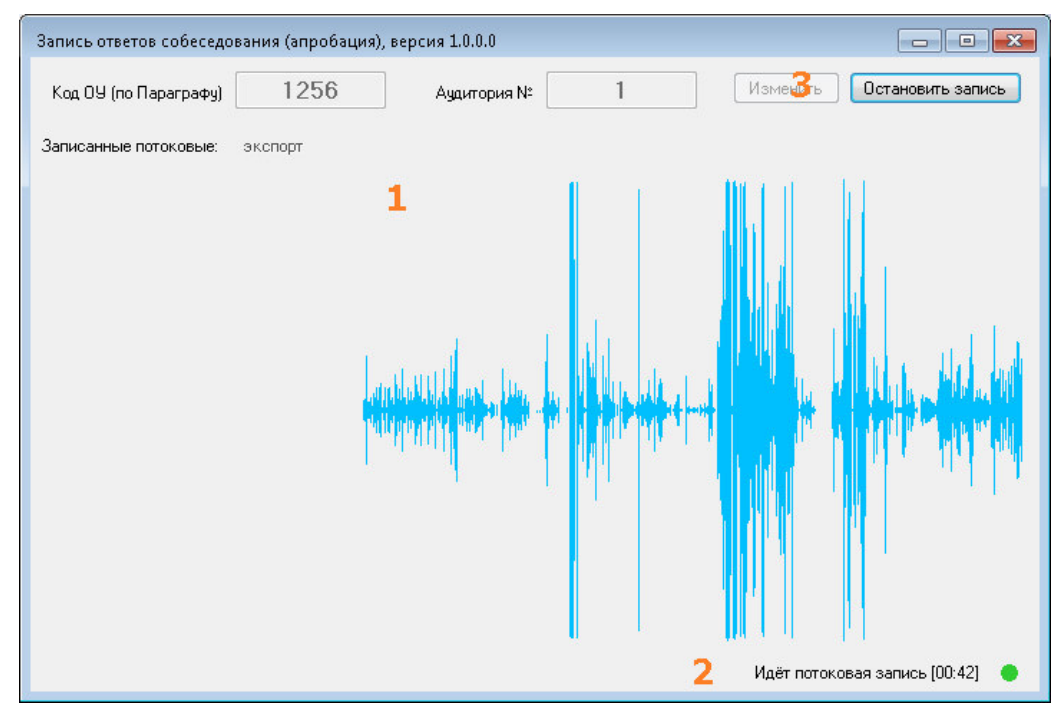

Рис. 7. Окно проведения потоковой записи.

Область визуализации 1 отображает текущий уровень сигнала, поступающего с микрофона и служит для информирования пользователей.

Индикатор 2 отображает статус потоковой записи и время, прошедшее с момента её начала.

В ходе проведения ИС в штатном режиме никаких действий со станцией производить не требуется.

**Если в ОО принято решение о проведении ИС в несколько этапов с большим перерывом, то после записи каждого этапа соответствующая потоковая запись может быть остановлена. При этом перед проведением следующего этапа должна быть запущена новая потоковая запись. Все потоковые записи внутри программы автоматически сохраняются и будут доступны для прослушивания и экспорта.** 

# **4. Завершение процедуры записи**

4.1. После завершения процедуры проведения ИС в аудитории, завершите

потоковую запись, нажав на кнопку **Ветановить запись** 

В открывшемся диалоговом окне подтвердите свой выбор, нажав «Да»

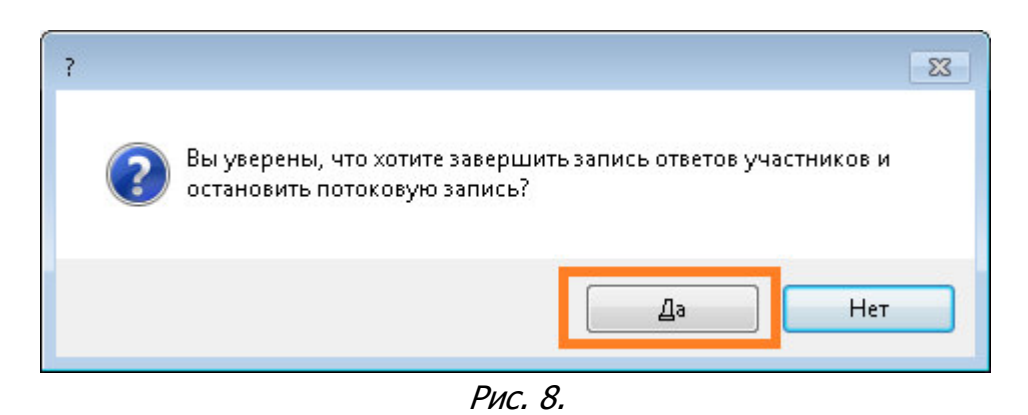

4.2. Потоковая запись будет остановлена, после чего отобразится в списке «записанные потоковые».

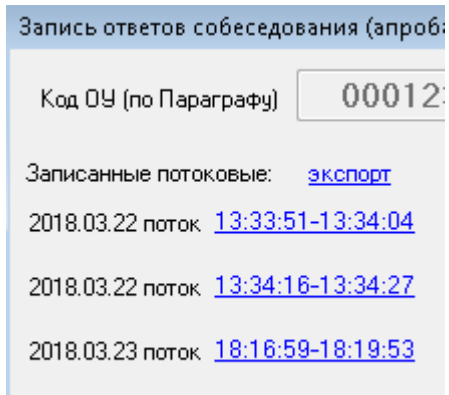

Рис. 9. Список сохранённых потоковых записей

### **5. Прослушивание ответов**

5.1. При необходимости прослушать потоковую запись можно, щелкнув по соответствующей ссылке

2018.03.23 поток 18:16:59-18:19:53

#### 5.2. Программа загрузит запись в режиме прослушивания:

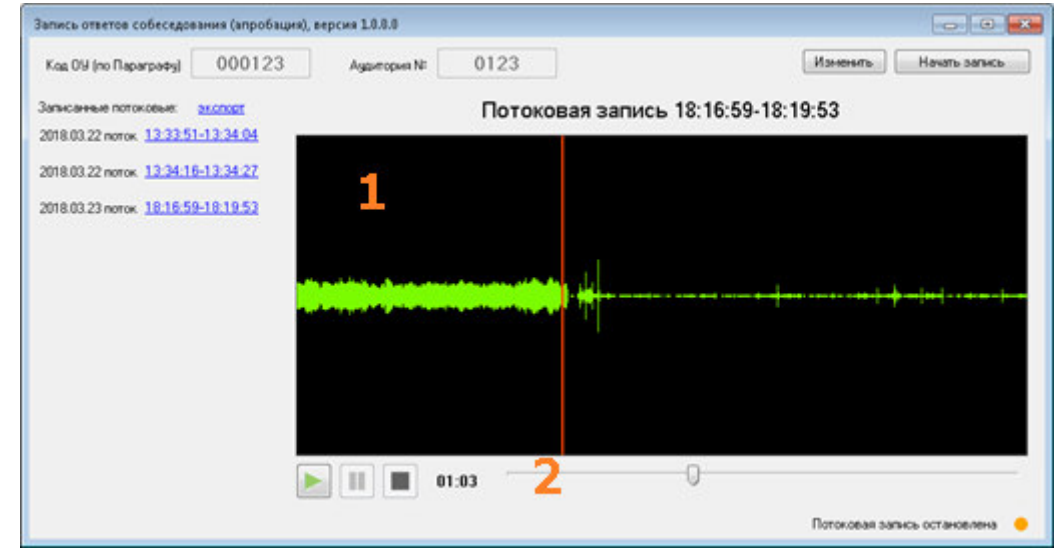

Рис. 10. Режим прослушивания ответов.

Управление плеером производится при помощи кнопок

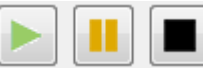

(Воспроизведение, Пауз и Стоп) в нижнем левом углу

плеера.

Перемотка записи осуществляется либо щелчком по соответствующей области визуализации (1), либо перемещением ползунка (2).

# **6. Экспорт записей**

6.1. Для начала экспорта записей нажмите на ссылку «экспорт» над списком потоковых записей и выберите пункт меню «Только потоковые записи»

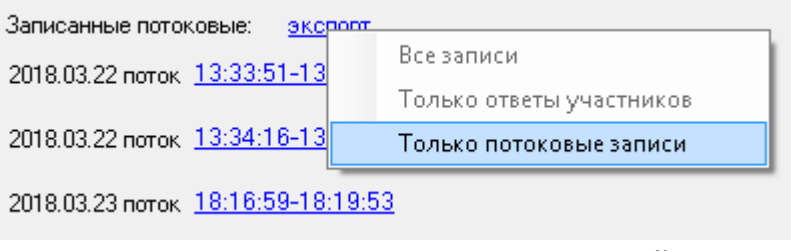

Рис. 11. Экспорт потоковых записей.

6.2. В открывшемся диалоговом окне выберите папку для сохранения файлов записей.

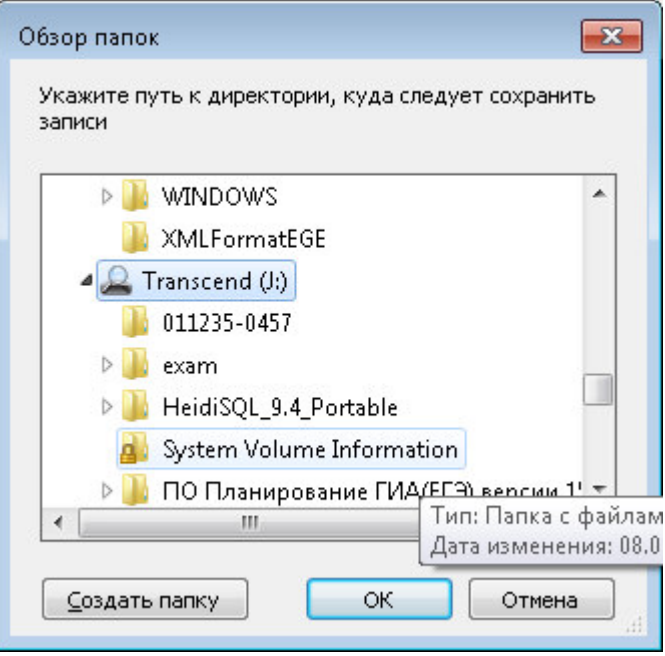

Рис. 12. Выбор папки назначения.

6.3. После завершения процесса экспорта записей программа отобразит соответствующее сообщение.

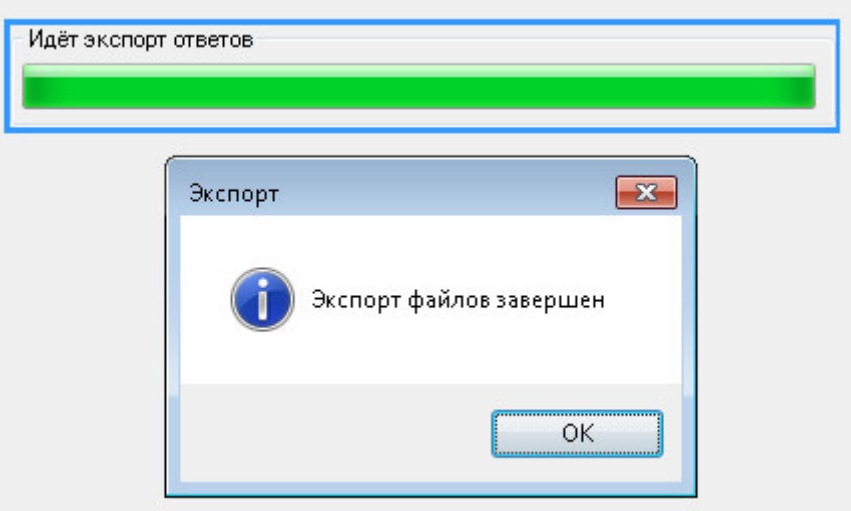

Рис. 13. Процесс экспорта.

6.4. По завершении процесса экспорта передайте полученные файлы для обработки в ППОИ вашего района.

#### **7. Нештатные ситуации**

7.1. Во время записи пропало соединение с устройством записи (микрофоном)

В случае возникновения подобной ситуации программа записи выдаст следующее сообщение:

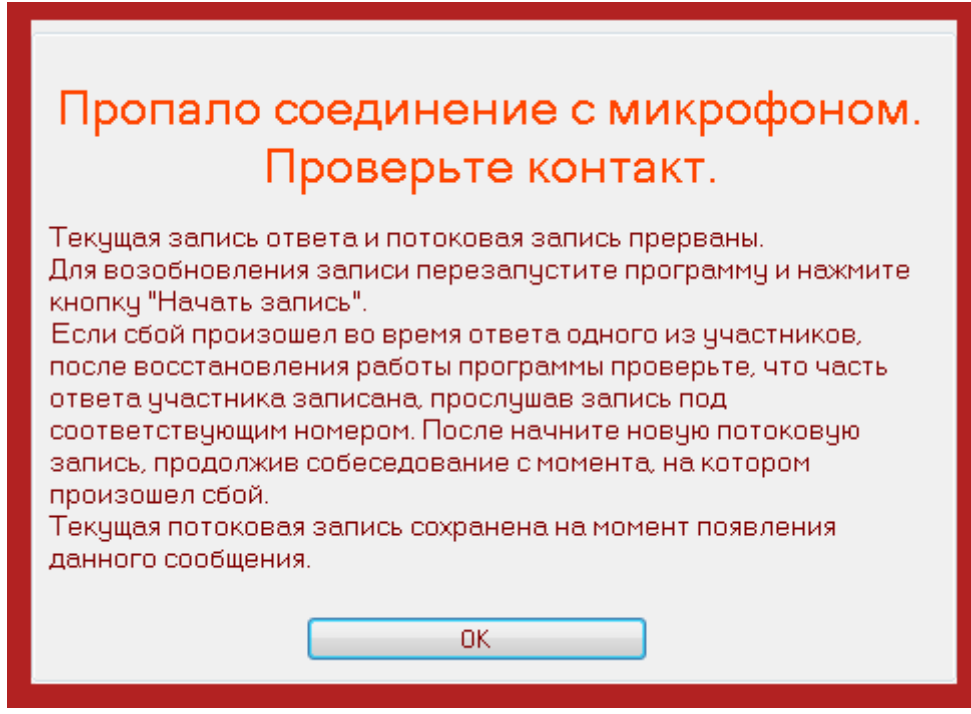

После нажатия на кнопку «ОК» программа завершит свою работу. При этом потоковая запись будет сохранена.

Восстановите пропавшее соединение с микрофоном, после чего перезапустите станцию записи.

Прослушайте несколько секунд последней потоковой записи (п. 5 настоящей инструкции) для того, чтобы понять, с какого места продолжать ответ участника.

Нажмите кнопку «Начать запись» и выполните пункты 3.1 – 3.7 настоящей инструкции, после чего продолжите собеседование.

7.2. Нештатное завершение работы (отключение питания, перезагрузка, вылет станции записи)

Восстановите (при необходимости) работу компьютера и перезапустите станцию записи.

Прослушайте несколько секунд последней потоковой записи (п. 5 настоящей инструкции) для того, чтобы понять, с какого места продолжать ответ участника.

Нажмите кнопку «Начать запись» и выполните пункты 3.1 – 3.7 настоящей инструкции, после чего продолжите собеседование.

# **8. Проведение тренировочной записи.**

При желании вы можете в любой день произвести тестовую потоковую запись. В случае, если тестовая потоковая запись (записи) была проведена, её необходимо удалить перед проведением записи ответов в основные дни апробации ИС (13 и 16 апреля).

Для удаления произведённых тестовых потоковых записей выполните следующие действия:

- 8.1. В случае, если приложение станции записи запущено, закройте его.
- 8.2. Откройте папку с файлами станции записи и зайдите в каталог Recordings

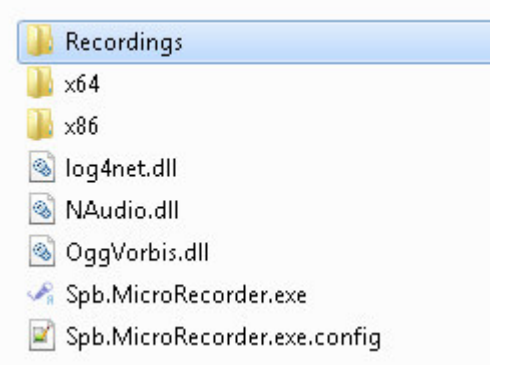

8.3. Удалите из папки Recordings все файлы «\*stream\*.ogg» и «\*stream.wd»

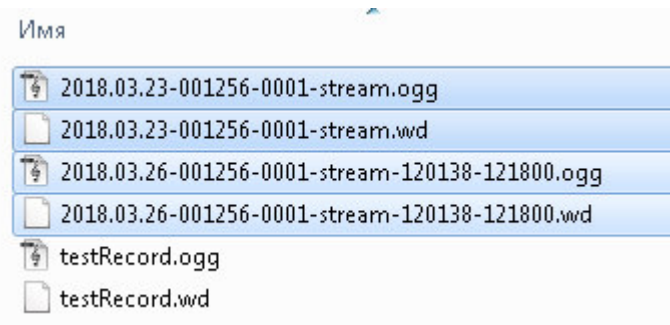